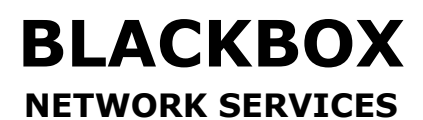

**one source for worldwide infrastructure services** 

# **Console Port**

(24 Port Nway Switch)

**User's Manual** 

1

# **Table of Contents**

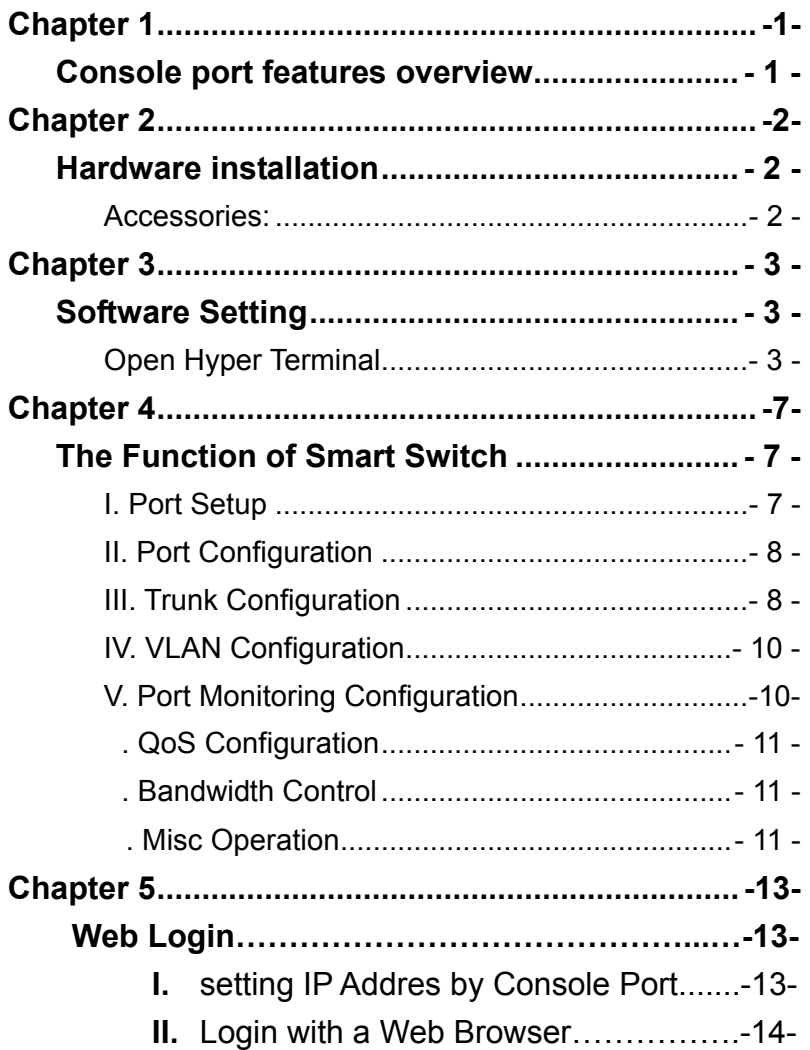

## **Chapter 1.**

### **Console port features overview**

- **Supports real time status read/write operation**
- **Provides on line link status.**
- **I** Supports port setting for N-Way or force mode operation
- **D** One port-based Trunk supports the speed up to 800Mbps.
- **B** Supports Load Balancing on Trunking port.
- **D** Optional fiber optic module for 100Base-FX application.

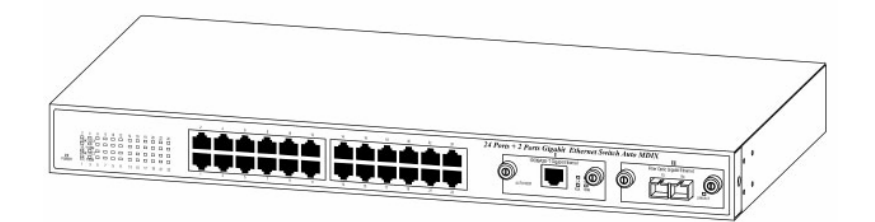

- 1 -

## **Chapter 2.**

### **Hardware installation Accessories:**

- **D** One Null model cable
- **D** One D-SUB 9 pin female connector on front panel
- **Fiber module (optional)-multimodule/single module (ST or** SC type connector)

Turn off your PC & Smart Switch powers, and then connect the cable from PC Serial port to Smart Switch D-sub connector.

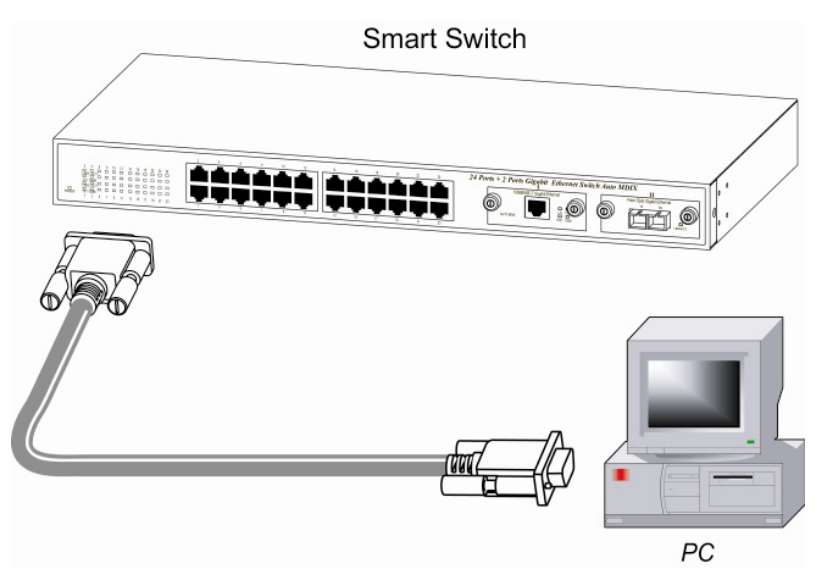

Note: When you connect the cable from PC Serial port, please remember which serial port you connected. (Please refer to the step 3 of page 4)

 $-2 -$ 

**Chapter 3.** 

### **Software Setting Open Hyper Terminal**

Follow the steps to open the program.

Step 1:

Start  $\Rightarrow$  Programs  $\Rightarrow$  Accessories  $\Rightarrow$  Communications  $\Rightarrow$ HyperTerminal

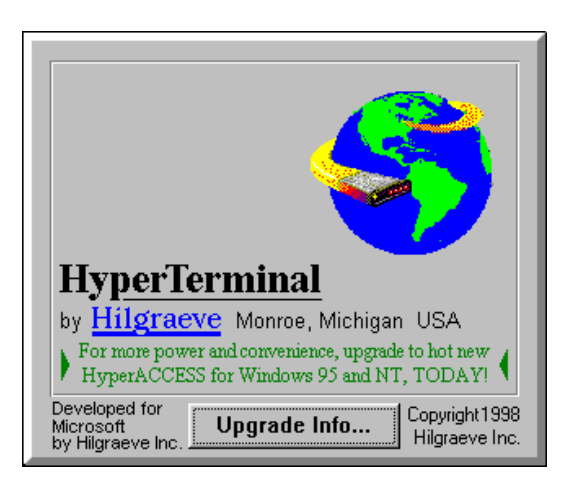

- 3 -

### Step 2:

Enter any name for new connection, and then press OK.

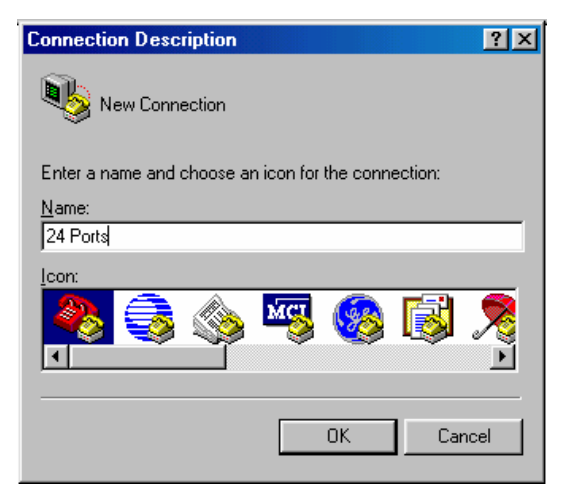

# Step 3:

Choose serial port that you connect.

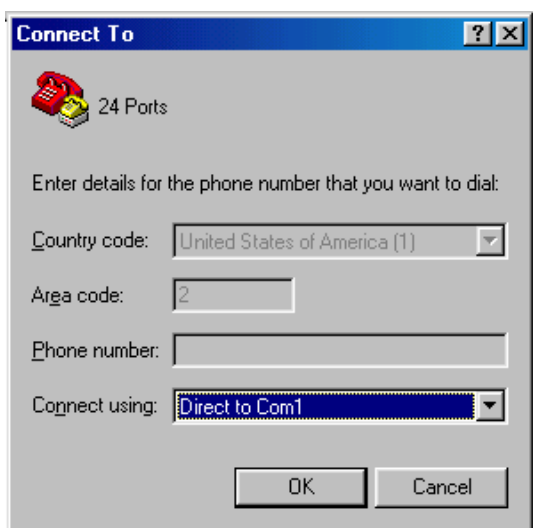

- 4 -

Step 4: Configuration COM port properties.

> Bits per second: **9600** Data bits: **8** Parity: **None** Stop bits: **1** Flow control: **None**

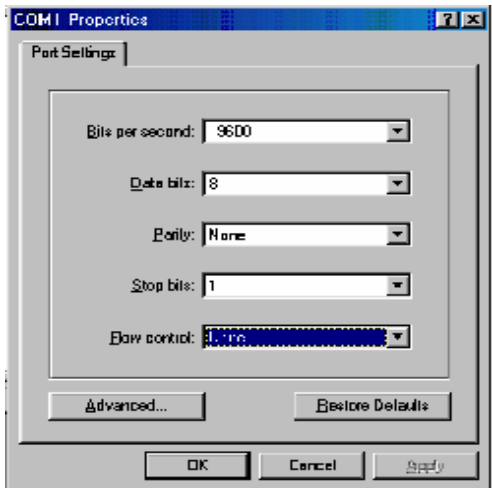

- 5 -

Step 5:

Press enter any key at keyboard when you see the cursor blinking. (Default ) Username**admin** Password 123

Web Smart 24 + 2 Port Standalone Switch

Username : admin

Password : \*\*\*\_

You will see

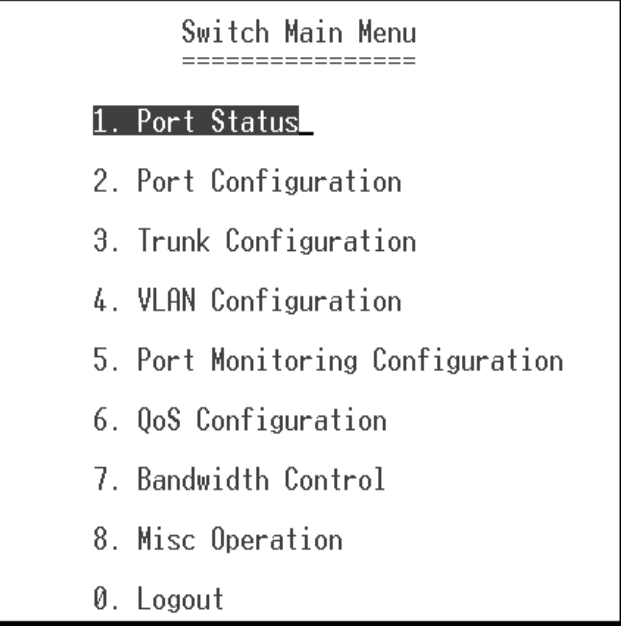

The configuration on PC is successful.

- 6 -

# **Chapter 4.**

### **The Function of Smart Switch**

I. Port Status II. Port Configuration III. Trunk Configuration IV. VLAN Configuration V. Port Monitoring Configuration VI. QoS Configuration VII. Bandwidth Control VIII. Misc Operation

### **I. Port Status**

Display current status: enabled/disabled, link up/down,

speed/duplex and flow control of each port.

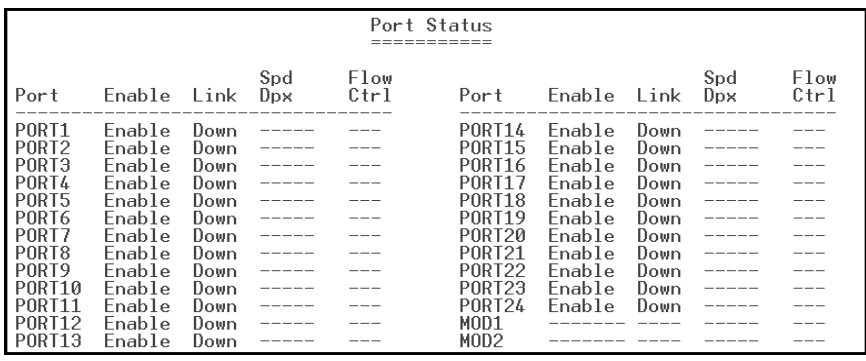

- 7 -

# **II. Port Configuration**

Configure enable state, auto-negotiation, speed/duplex, and flow control for each port.

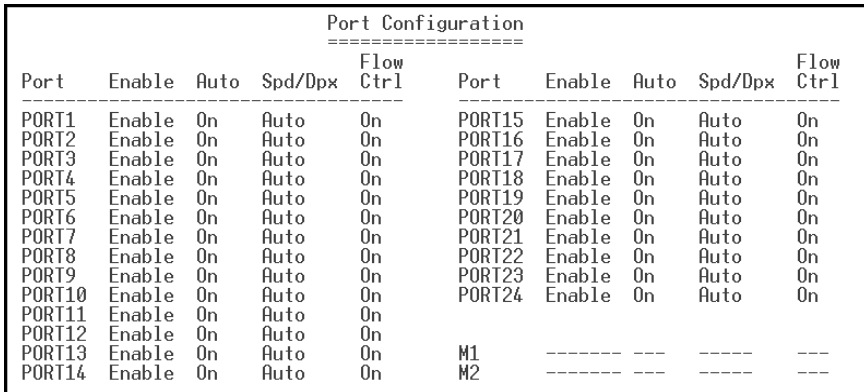

# **III. Trunk Configuration**

Configure the trunk groups. There are max. 7 trunk groups can be configured. User can arbitrarily select up to four ports from port1~port24 or port25~port26 to make a trunk group.

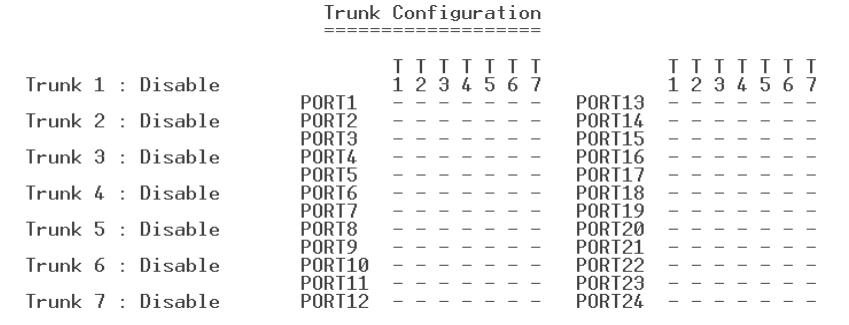

- 8 -

### **Notice:**

- **1:** The 10/100Mbps port cannot be trunked with gigabit port.
- **2:** All ports in the same trunk group will be treated as a single port. If VLAN group exist, all of the members in a trunk group **must**  be in the same VLAN group.

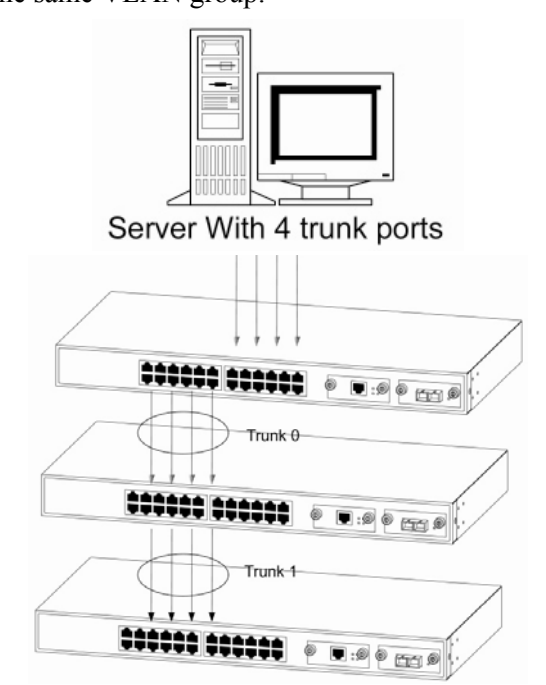

### **Figure 1:**

**Figure1. Cascaded Connection:** 

Three 24 ports Smart Switches and one 4 port Server. 24 ports Smart Switch can support up to Two Trunks and each Trunk with maximum 4 ports in cascaded connection.

- 9 -

### **IV. VLAN Configuration**

VLAN is a logical network group that limits the broadcast domain. It allows you to isolate network traffic so only members of the VLAN receive traffic from the same VLAN members. Basically,creating a VLAN within a switch is logically equivalent of reconnecting a group of network devices to another Layer 2 switch. However, all the network devices are still plug into the same switch physically.

VLAN Configuration

#### 1. VLAN Configuration

- 2. Advanced 802.10 VLAN Setting
- 0. Return to Main Menu

#### **V. Port Monitoring Configuration**

Port monitoring is forwarding specified direction of packets from several monitored ports to a specified monitoring port.

| Port Monitoring Configuration |                           |                              |                  |  |  |  |  |
|-------------------------------|---------------------------|------------------------------|------------------|--|--|--|--|
|                               | Port Monitoring Mode : RX |                              |                  |  |  |  |  |
| Monitoring Port : PORT1       |                           |                              |                  |  |  |  |  |
|                               | Monitored Port :          |                              |                  |  |  |  |  |
|                               |                           |                              |                  |  |  |  |  |
|                               |                           |                              |                  |  |  |  |  |
| PORT <sub>1</sub>             |                           | PNRT10                       | PNRT19           |  |  |  |  |
| PNRT2                         |                           | PNR L11<br>---------         | PNRT20           |  |  |  |  |
| PORTA                         |                           | PNRT12                       | PNRT2'           |  |  |  |  |
| PNRT4                         |                           | PNRT13                       | PNRT22           |  |  |  |  |
| PNRT5                         |                           | PNR 11 <i>6</i><br>--------- | PNRT23<br>------ |  |  |  |  |
|                               |                           | PNRT15                       | PNRT24           |  |  |  |  |
| PORT6<br>PORT.                |                           | PNR L1                       |                  |  |  |  |  |
| PORT8                         |                           |                              |                  |  |  |  |  |

- 10 -

# **VI. QoS Configuration**

Configure QoS mode, 802.1p priority and static port priority.

| QoS Configuration                                                             |                                                              |                                                                                                    |                                                              |                                                                                                    |  |  |  |  |
|-------------------------------------------------------------------------------|--------------------------------------------------------------|----------------------------------------------------------------------------------------------------|--------------------------------------------------------------|----------------------------------------------------------------------------------------------------|--|--|--|--|
| $0$ oS Mode : High : Low = $3:1$                                              |                                                              |                                                                                                    |                                                              |                                                                                                    |  |  |  |  |
| Static Port Ingress Priority :                                                |                                                              |                                                                                                    |                                                              |                                                                                                    |  |  |  |  |
| PORT1<br>PORT2<br>PORT3<br>PORT4<br>PORT5<br>PORT6<br>PORT7<br>PORT8<br>PORT9 | 0ff<br>0ff<br>0ff<br>0ff<br>0ff<br>Nff<br>0ff<br>0ff<br>0f f | PORT10<br><b>PORT11</b><br>PORT12<br>PORT13<br>P0RT14<br><b>PORT15</b><br>P0RT16<br><b>PORT17</b><br>PORT18 | 0ff<br>0ff<br>0ff<br>0ff<br>0ff<br>0ff<br>0ff<br>0ff<br>0f f | PORT19<br>0f f<br>PORT20<br>0ff<br><b>PORT21</b><br>0ff<br>PORT <sub>22</sub><br>0ff<br>PORT23<br>0ff<br>PORT <sub>24</sub><br>0f f |  |  |  |  |
| 802.1p Priority [7-0]<br>High High High High Low<br>Low<br>Low<br>l ow        |                                                              |                                                                                                    |                                                              |                                                                                                    |  |  |  |  |

### **VII. Bandwidth Control**

Configure input rate or output rate of each port. For example: assume port 1 is 10Mbps, users can set it's effective Output Rate to 1Mbps, Input Rate to 500Kbps.

- 11 -

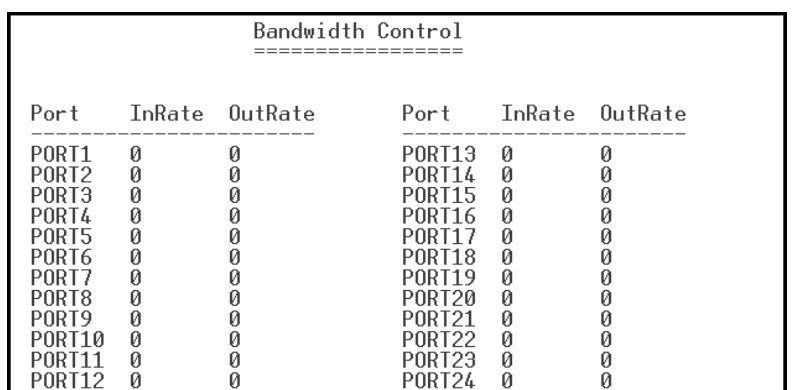

# **VIII. Misc Operation**

Miscellaneous operation of the switch.

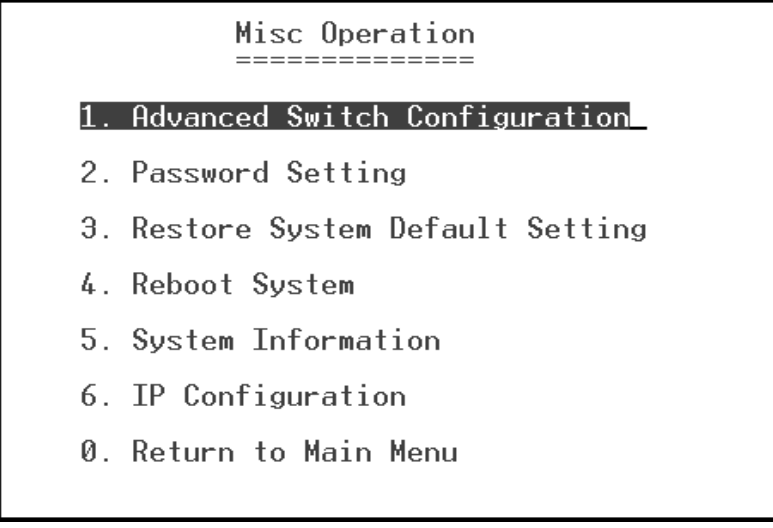

- 12 -

- 1. Advanced Switch Configuration Configure advanced switch functions: BSF, Collision retry, age-out time …
- 2. Password Setting Change user name and password
- 3. Restore System Default Setting Restore to manufacture default.
- 4. Reboot System

Reboot switch.

5. System Information Firmware version, chip revision, …

# **Chapter 5.**

# **Web Login**

**I. Setting IP Address by Console Port** 

When you are going to login the web pages, you have To set the IP address properly. You could login with the default IP address **192.168.1.1**.But you have to make sure this IP could work in your network environment. Or you have to re-configure the IP address ,subnet mask and default gateway.

- 13 -

Step 1:

login with the console port .

Step 2:

go to the ''IP Configuration '' screen. Then, set the IP address properly

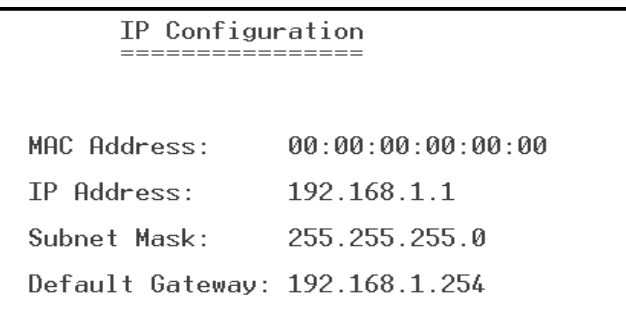

# **II. Login with a Web Browser**

 Wen you connect to the switch with a web browser, a login screen is displayed. Enter a user name and password to login to access the switch.

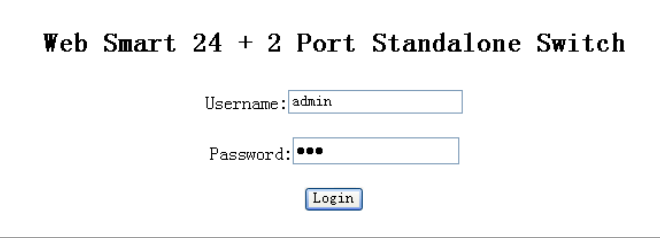

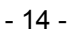